# Ghidul utilizatorului

**W1946T W1946TN W2046T W2246T W2346T W1946S W1946SN W2046S W2246S W2346S**

Instructiuni importante înainte de a folosi acest produs. Păstrați Ghidul utilizatorului (CD) într-un loc accesibil pentru referinte ulterioare.

Consultați eticheta de pe produs și oferiți informațiile respective dealer-ului când aveți nevoie de service.

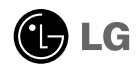

Acest dispozitiv a fost proiectat și produs pentru a asigura siguranța dumneavoastră; cu toate acestea, utilizarea necorespunzătoare poate cauza scurtcircuit sau incendii. Pentru a permite func˛ionarea tuturor elementelor de siguranță încorporate în acest monitor, respectați regulile de bază pentru instalarea, utilizarea și depanarea acestuia.

# **Sigurantă**

Utilizați doar cablul de alimentare furnizat cu acest dispozitiv. Dacă utilizați un alt cablu de alimentare, care nu este pus la dispoziție de furnizor, asigurați-vă că este certificat conform standardelor naționale în vigoare. În cazul în care cablul este defect în vreun fel, contactați producătorul sau cel mai apropiat centru de service autorizat pentru a fi înlocuit.

Cablul de alimentare este utilizat ca dispozitiv principal de deconectare. Asigurativă că priza este usor accesibilă după instalare.

Utilizati monitorul conectat doar la o sursă de alimentare indicată în aceste specificatii sau listată pe monitor. Dacă nu sunteți sigur(ă) asupra sursei de alimentare disponibilă în casa dumneavoastră, consultati dealer-ul.

Supraîncărcarea surselor și cablurile de AC este periculoasă. Cablurile de alimentare uzate sau prizele defecte reprezintă de asemenea un pericol. Utilizarea acestora poate cauza scurtcircuit sau incendiu. Contacta˛i tehnicianul de service pentru înlocuirea acestora.

Cât timp această unitate este conectată la priza de perete CA, aceasta nu va fi deconectată de la sursa de alimentare CA, chiar dacă opriți unitatea.

Nu deschide˛i monitorul:

- n inăuntru nu se găsesc componente care pot fi reparate de către utilizator.
- Tensiunea este ridicată și periculoasă, chiar și atunci când alimentarea este oprită.
- Contactați dealer-ul dacă monitorul nu funcționează corespunzător.

Pentru a evita rănirea:

- Nu plasați monitorul pe un raft în pantă, decât dacă este prins corespunzător.
- Utilizați doar un suport de montare recomandat de producător.
- Nu scăpați obiecte și nu aplicați forță asupra produsului. Nu aruncați jucării sau obiecte către ecran. Poate cauza rănirea persoanelor, probleme ale produsului sau defectarea monitorului.

Pentru a preveni incendiile sau pericolele:

- ntotdeauna opriti monitorul dacă părăsiti camera pentru o perioadă mai lungă de timp. Nu lăsați niciodată monitorul pornit când părăsiți casa.
- Nu permiteți copiilor să scape sau să arunce obiecte în deschizăturile monitorului. Unele componente interne sunt încărcate cu tensiune periculoasă.
- Nu adăugați accesorii care nu au fost proiectate pentru acest monitor.
- Când monitorul nu este supravegheat pentru o perioadă mai lungă de timp, deconectați-l de la priza de perete.
- In caz de tunete și fulgere, nu atingeți cablul de alimentare sau cablul de semnal, deoarece poate fi periculos. Există riscul provocării unei electrocutări.

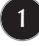

#### Instalare

Nu lăsati niciun obiect să stea sau să se rostogolească peste cablul de alimentare, nu plasați monitorul în locații unde cablul de alimentare poate fi deteriorat.

Nu utilizati monitorul lângă surse de apă, cum ar fi o cadă, o chiuvetă, chiuveta din bucătărie, lângă cuva de lenjerie, într-un subsol cu umezeală sau lângă o piscină. Monitoarele sunt prevăzute cu deschizături de ventilare în carcasă pentru eliminarea căldurii generate în timpul functionării. Dacă aceste deschizături sunt blocate, căldura acumulată poate cauza defecțiuni care pot conduce la un incendiu. Prin urmare, NICIODATĂ:

- Nu bloca˛i fantele de ventilare din partea de jos prin plasarea monitorului pe un pat, pe o canapea, covor etc.
- Nu plasați monitorul într-o carcasă încorporată, decât dacă este asigurată ventilatie corespunzătoare.
- Nu acoperiți deschizăturile cu țesături sau alte materiale.
- Nu plasați monitorul lângă sau deasupra unui radiator sau unei surse de căldură.

Nu frecați și nu loviți monitorul LCD Active Matrix cu obiecte dure, deoarece acest lucru poate cauza zgârierea, stricarea sau deteriorarea permanentă a monitorului LCD Active Matrix.

Nu apăsati ecranul LCD cu degetul pentru un timp îndelungat, deoarece acest lucru poate cauza persisten˛a imaginii pe monitor.

Unele defecte ale punctelor pot apărea pe ecran ca puncte roșii, verzi sau albastre. Totu∫i, acestea nu au efecte negative asupra performan˛ei monitorului.

Dacă este posibil, utilizati rezolutia recomandată pentru a obtine cea mai bună calitate a imaginii pe monitorul dumneavoastră. Dacă utilizați monitorul cu orice alt mod în afară de rezoluția recomandată, este posibil apariția pe ecran a unor imagini scalate sau pixelate. Cu toate acestea, situația prezentată mai sus reprezintă o caracteristică a unui ecran LCD cu rezoluție fixă.

Lăsarea unei imagini fixe pe ecran pentru o durată lungă de timp poate cauza deteriorarea ecranului și arderea imaginii. Asigurați-vă că utilizați un economizor de ecran pe monitor. Acest fenomen se înregistrează și la produse ale altor producători și nu face subiectul garanției.

Nu socați sau zgâriați partea frontală sau părțile laterale ale ecranului cu obiecte metalice. In caz contrar, puteti deteriora ecranul.

Asigurați-vă că panoul este îndreptat în față și țineți cu ambele mâini pentru a muta. Dacă scăpați produsul, produsul deteriorat poate cauza șoc electric sau incendiu. Contactați centrul autorizat de service pentru reparații.

Evitati temperaturile ridicate si umiditatea.

# Curățare

- Deconectați monitorul înainte de a curăța partea din față a ecranului monitorului.
- Utilizati o cârpă usor umezită (nu udă). Nu utilizați aerosol direct pe ecranul monitorului, deoarece aplicarea în exces poate cauza un scurtcircuit.
- Când curățați produsul, deconectați cablul de alimentare și frecați ușor cu o cârpă moale pentru a preveni zgârierea. Nu curățați cu o cârpă umedă și nu pulverizati apă sau alte lichide direct pe produs. Se poate produce un soc electric. (Nu utilizați produse chimice, de tipul benzenului, diluanților sau alcoolului)
- Stropiți cu apă de 2 până la 4 ori o cârpă moale și utilizați-o pentru a curăța cadrul frontal, într-o singură direcție. Prea multă umezeală poate cauza pătarea.

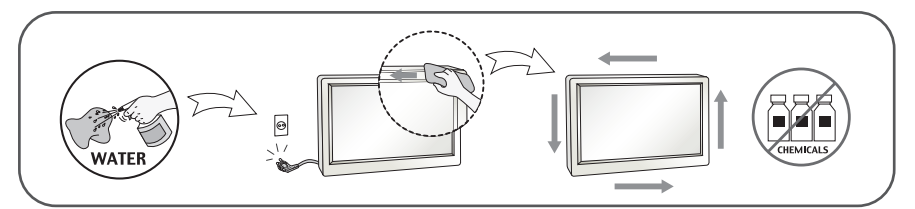

# Reambalare

■ Nu aruncati cutia și ambalajele. Acestea reprezintă modalitatea ideală de a transporta dispozitivul. Când trimiteți dispozitivul către o altă locație, ambalați-l în ambalajele originale.

#### Casare (Exclusiv, monitor LCD uzat cu lampă Hg)

- . Lampa fluorescentă utilizată în acest produs conține o cantitate mică de mercur.
- Nu casați acest dispozitiv împreună cu deșeurile menajere.
- Casarea acestui produs trebuie realizată în conformitate cu reglementările autorităților locale.

## !!! Vă mulțumim că ați ales produsele LGE !!!

- Asigurați-vă că v-au fost furnizate următoarele elemente împreună cu monitorul. Dacă lipsește oricare dintre acestea, contactați dealerul dumneavoastră.

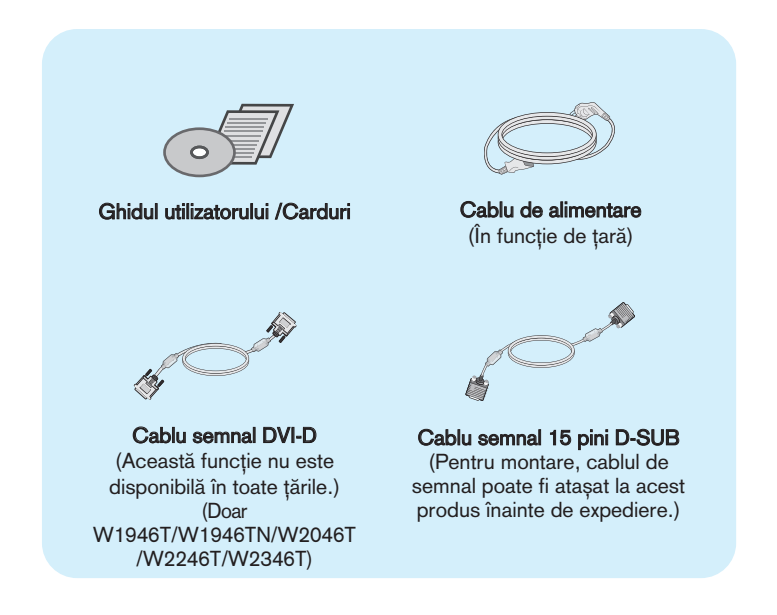

#### **NOTĂ**

- Aceste accesorii pot arăta diferit de cele ilustrate aici.
- Utilizatorul trebuie să folosească cabluri de interfață semnal protejate (cablu D-sub cu 15 pini, cablu DVI-D) cu miez de ferită pentru a asigura conformitatea acestui produs cu standardele în vigoare.

## Conectarea monitorului

**Înainte de instalarea monitorului asiguraţi-vă că este oprită alimentarea pentru monitor, computer și alte dispozitive atașate.**

## **Asamblarea suportului**

**1.** Așezaţi monitorul cu faţa în jos pe o pernă sau un material moale.

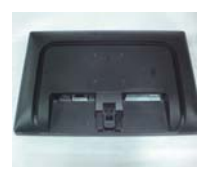

- **2.** Adune Corpul Stat în produsul în direcțiacorectădupă cum se arată în imagine. Asiguraţi-văcă împinge până când auzim că face "clic".
- **3.** Adune Corpul Stat în Corpul de Bază (fata, spate) după cum se arată în imagine.

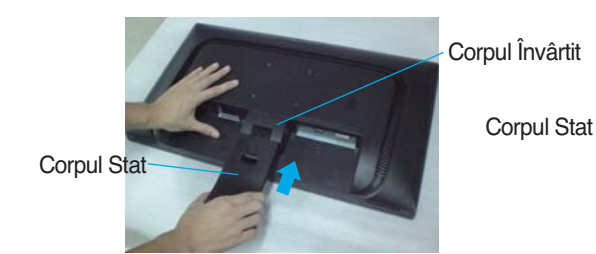

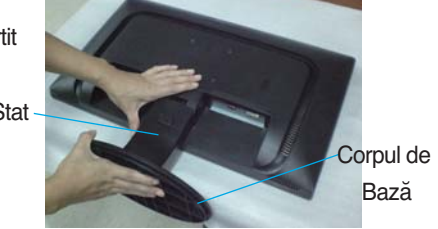

**4.** Legăm bază în jos pentru a bloca perpendicular direcţie.

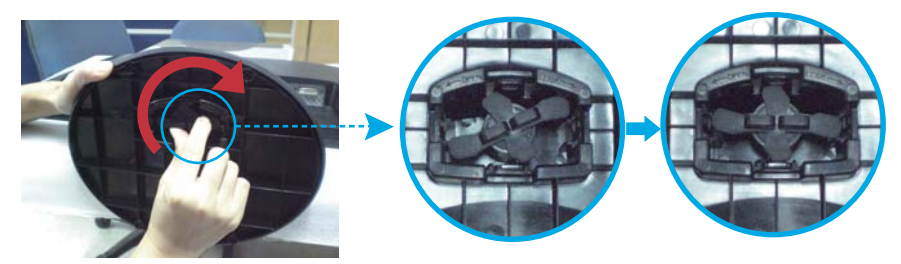

**5.** După ce ia asamblate de monitor cu atenţie atenţie și faţă de fatada.

#### **Important**

- Această figură prezintă asamblarea pentru un model general. Monitorul dvs. poate fi diferit faţă de elementele prezentate în figură.
- Nu transportați produsul răsturnat, ținându-l numai de baza suportului. Produsul poate să cadă și se poate deteriora sau vă poate răni piciorul.

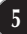

# **Demontaţi Baza**

**1.** Puneţi de ea sau pe o cârpă moale plată.

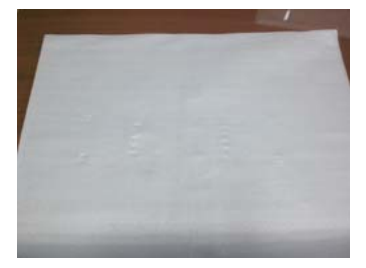

**2.** Puneţi monitorul cu faţa în jos de pe ea sau cârpă moale.

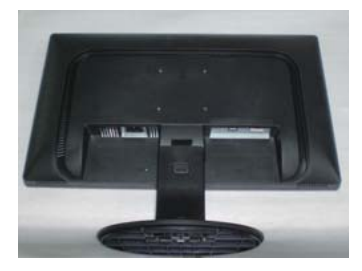

**3.** Schimbaţi-vă blocare de produs după cum urmează și să-l în direcţia săgeată-apelor.

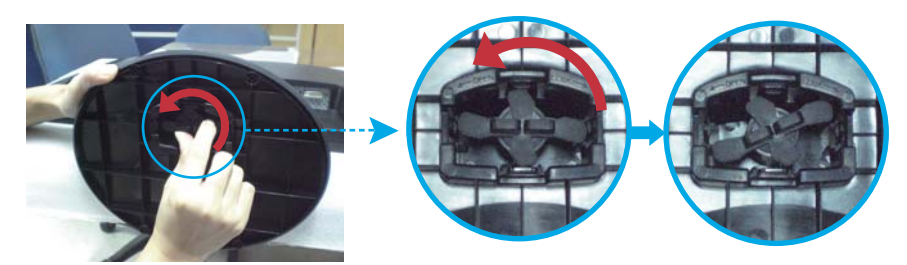

Dacă nu se poate elibera Corpul de bază chiar de blocare Ciot este la o lansare de poziţie, vă rugăm să vă impuneți de Ciot indicate în jos și apoi reîncercați să-l.

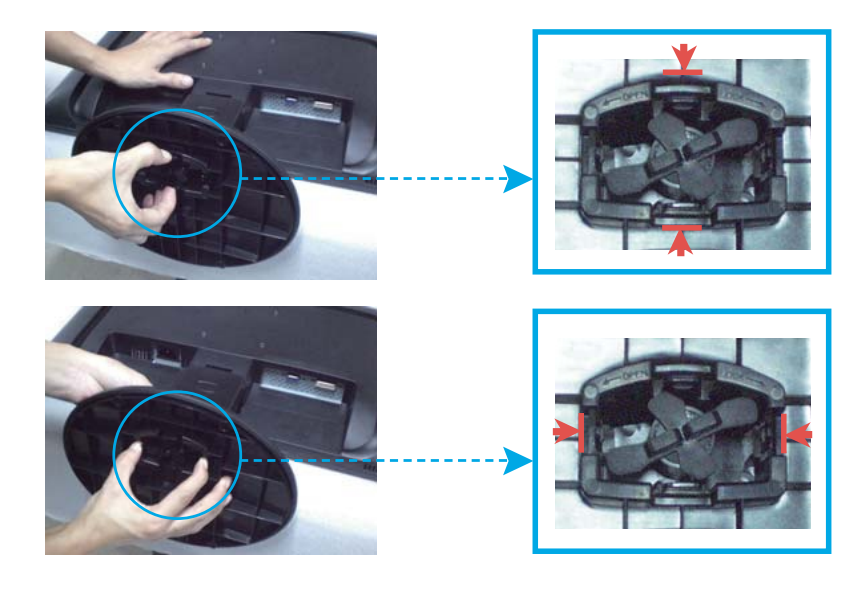

**4.** Trageţi afară de așteptare pentru a elimina.

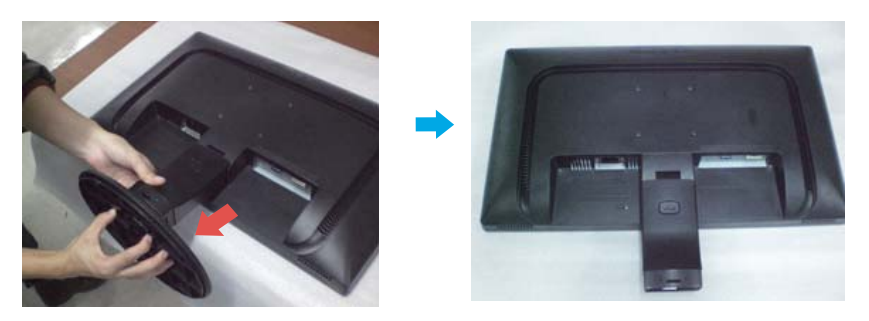

**5.** Impunerea de PUSH buton. Călătoriţi cu corpul stat de la corpul Învârtit.

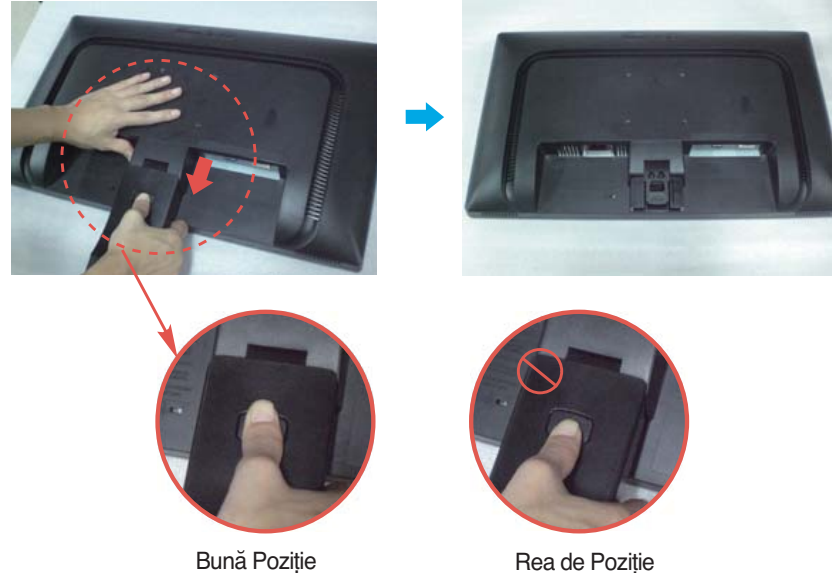

**Atenţie:**  Aveţi posibilitatea de mă doare degetul.

. Înainte de montarea monitorului, asigurați-vă că alimentarea, sistemul computerizat și alte dispozitive atașate sunt oprite.

## Poziționarea monitorului

-După instalare, ajustați unghiul așa cum este indicat mai jos.

- 1. Ajustați poziția monitorului pentru a asigura confortul maxim.
	- Grad de înclinare: -5° la 15°

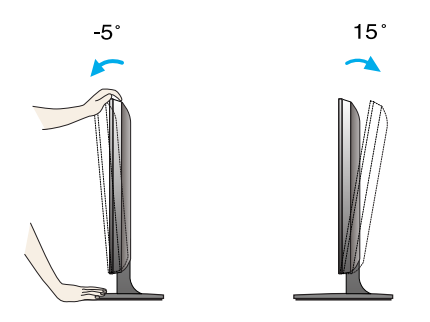

- Nu atingeți sau apăsați șurubul când ajusta˛i unghiul monitorului.
- Când ajustați unghiul monitorului, nu așezați degetul (degetele) între partea de sus a monitorului și baza suportului, deoarece vă puteți răni.

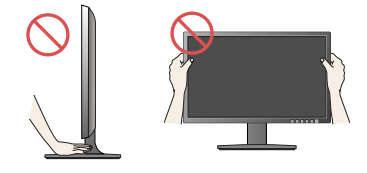

#### **ERGONOMIE**

■ Pentru a menține o poziție de vizionare ergonomică și confortabilă, esterecomandat să nu înclinați monitorul în față mai mult de 5 grade.

### Conectarea la calculator

- 1. Înainte de a instala monitorul, asigurați-vă că ați oprit alimentarea monitorului, calculatorului și a altor dispozitive atașate.
- **2.** Conectați cablul de intrare semnal și cablul de alimentare în ordine, apoi strângeti surubul cablului de semnal.
	- **A** Conecta˛i cablul DVI-D (Semnal digital)
	- **B** Conectați cablul D-sub (semnal analogic)

- NOTĂ<br>■ Aceasta este o reprezentare simplificată a vizualizării din spate.
- Această vizualizare prezintă un model general; monitorul dumneavoastră poatediferi de vizualizarea prezentată.

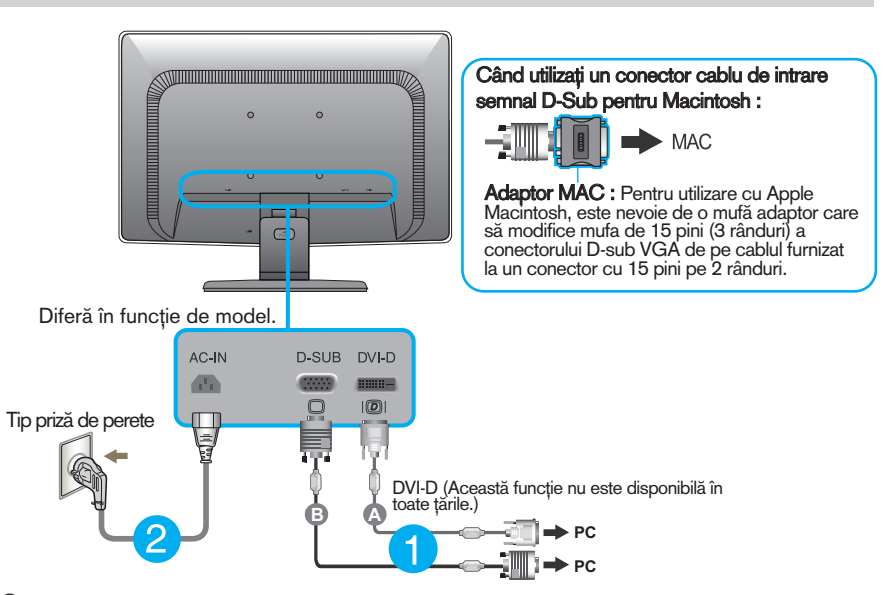

**3.** Apăsați butonul alimentare de pe panoul frontal pentru a porni alimentarea. Când monitorul este pornit, functia 'Self Image Setting' (Setare imagine proprie) rulează automat. (Doar Mod analogic)

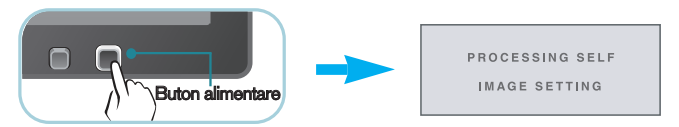

NOTĂ<br>"Self Image Setting Function"? (Funcție Setare imagine proprie?) Această funcție asigură utilizatorului setările optime de afișaj. Când utilizatorul conectează monitorul pentru prima dată, această funcție ajustează automat afișajul la setările optime pentru semnalele de intrare individuale.

"AUTOFunction"? (Functie AUTOMAT?) Cand întampinați probleme precum ecran sau litere încețoșate, tremurare sau înclinare a imaginii când utilizați dispozitivul sau după modificarea rezoluției ecranului, apăsați butonul **AUTO** (AUTOMAT) din partea de jos pentru a îmbunătăți rezoluția.

## Conectarea la calculator

- 1. Înainte de a instala monitorul, asigurați-vă că ați oprit alimentarea monitorului, calculatorului si a altor dispozitive atasate.
- **2.** Conectați cablul de intrare semnal și cablul de alimentare 2 în ordine, apoi strângeti surubul cablului de semnal.

**A** Conecta˛i cablul D-sub (semnal analogic)

- NOTĂ<br>■ Aceasta este o reprezentare simplificată a vizualizării din spate.
- Această vizualizare prezintă un model general; monitorul dumneavoastră poatediferi de vizualizarea prezentată.

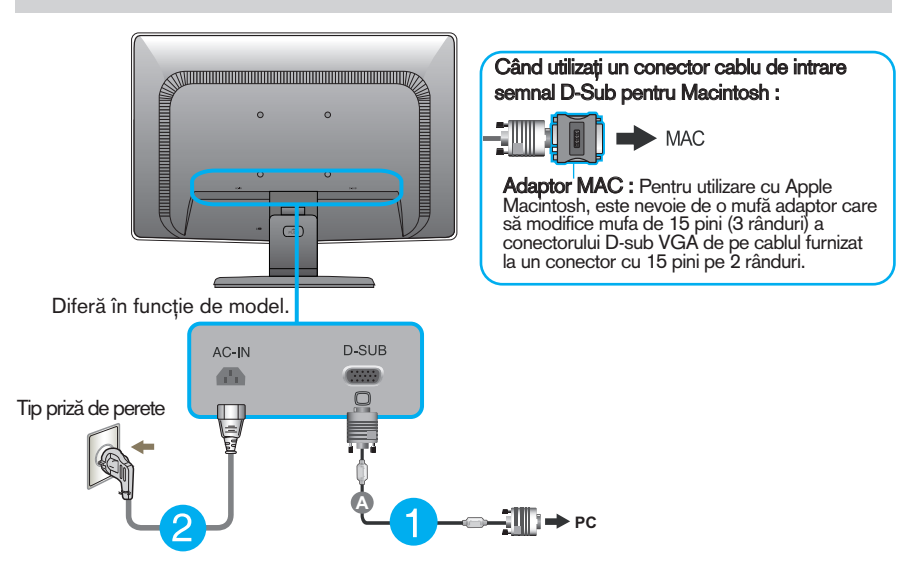

3. Apăsați butonul alimentare de pe panoul frontal pentru a porni alimentarea. Când monitorul este pornit, functia 'Self Image Setting' (Setare imagine proprie) rulează automat.

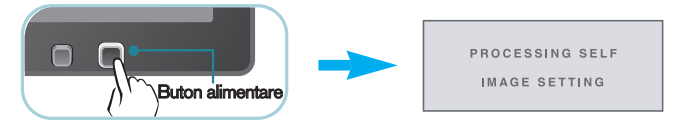

NOTĂ<br>"Self Image Setting Function"? (Funcție Setare imagine proprie?) Această funcție asigură utilizatorului setările optime de afișaj. Când utilizatorul conectează monitorul pentru prima dată, această funcție ajustează automat afișajul la setările optime pentru semnalele de intrare individuale.

"AUTO Function"? (Functie AUTOMAT?) Când întâmpinați probleme precum ecran sau litere încețoșate, tremurare sau înclinare a imaginii când utilizați dispozitivul sau după modificarea rezoluției ecranului, apăsați butonul **AUTO**(AUTOMAT) din partea de jos pentru a îmbunătăți rezoluția.

## **Folosiți titularul cablului** (Această caracteristică nu este disponibilă în toate modelele.)

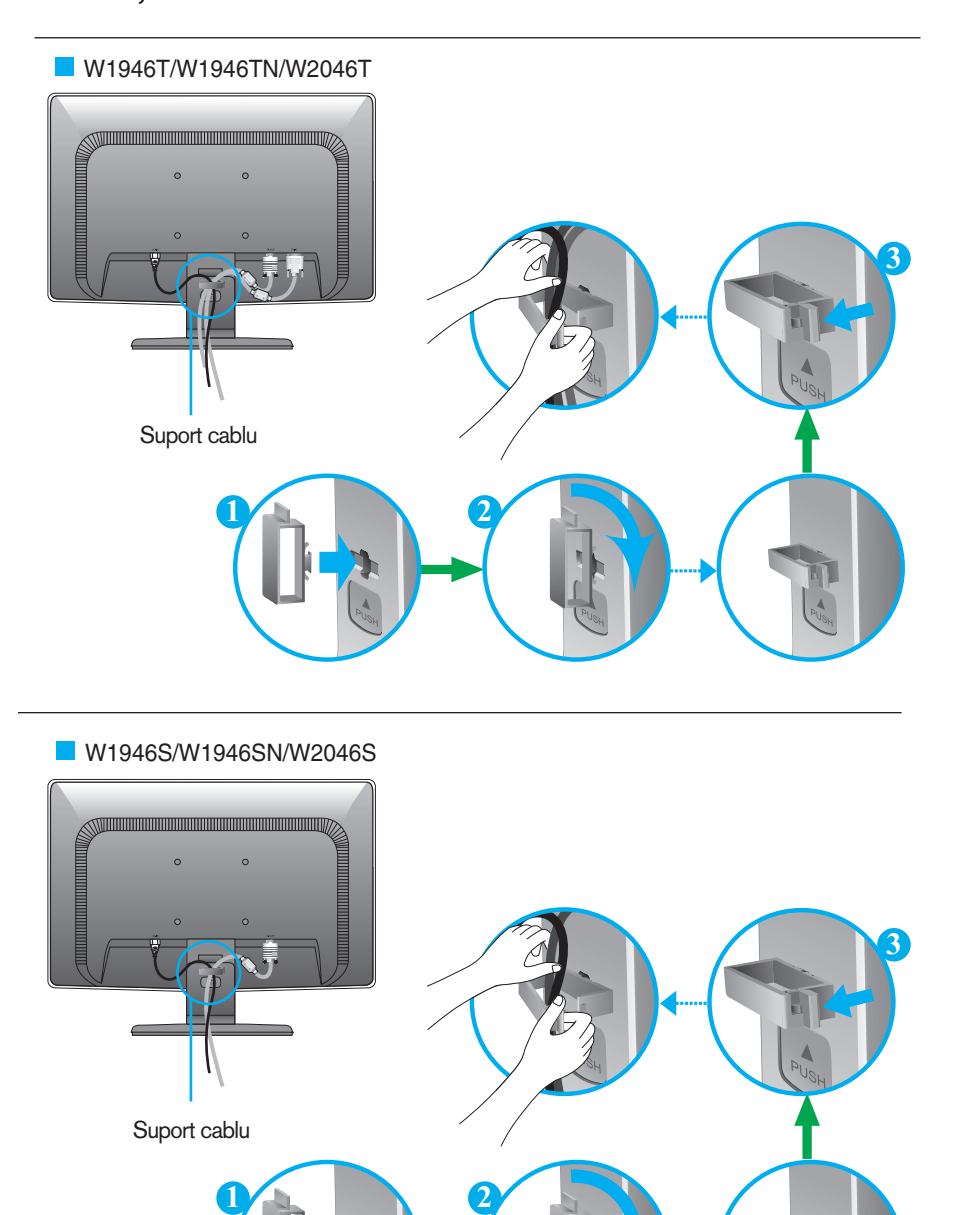

## Funcțiile de control ale panoului frontal

W1946T/W1946TN/W2046T/W2246T/W2346T

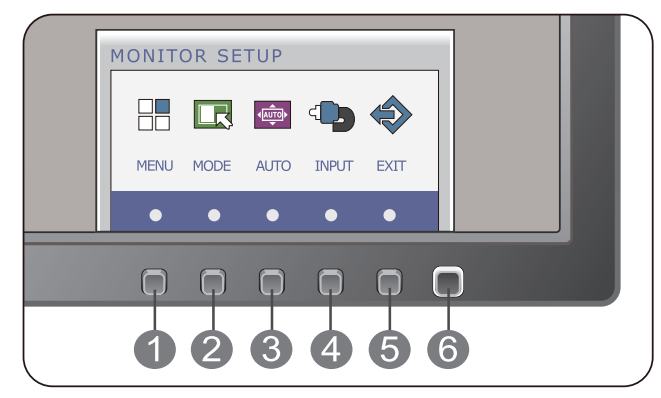

W1946S/W1946SN/W2046S/W2246S/W2346S

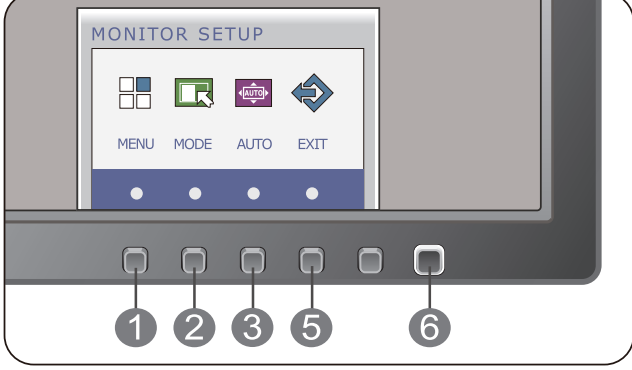

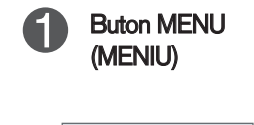

OSD LOCKED

OSD UNLOCKED

#### OSD LOCKED/UNLOCKED(OSD BLOCAT/DEBLOCAT)

Această funcție vă permite să blocați setările curente de control, pentru a nu putea fi schimbate neintenționat. Apăsați și mențineți apăsat pentru câteva secunde butonul MENU (MENIU). Se va afi∫a mesajul "OSD LOCKED" (OSD BLOCAT).

Puteți debloca funcțiile afișajului pe ecran în orice moment apăsând butonul MENU (MENIU) pentru câteva secunde. Se va afişa mesajul "OSD UNLOCKED" (OSD DEBLOCAT).

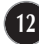

the control of the control of the control of

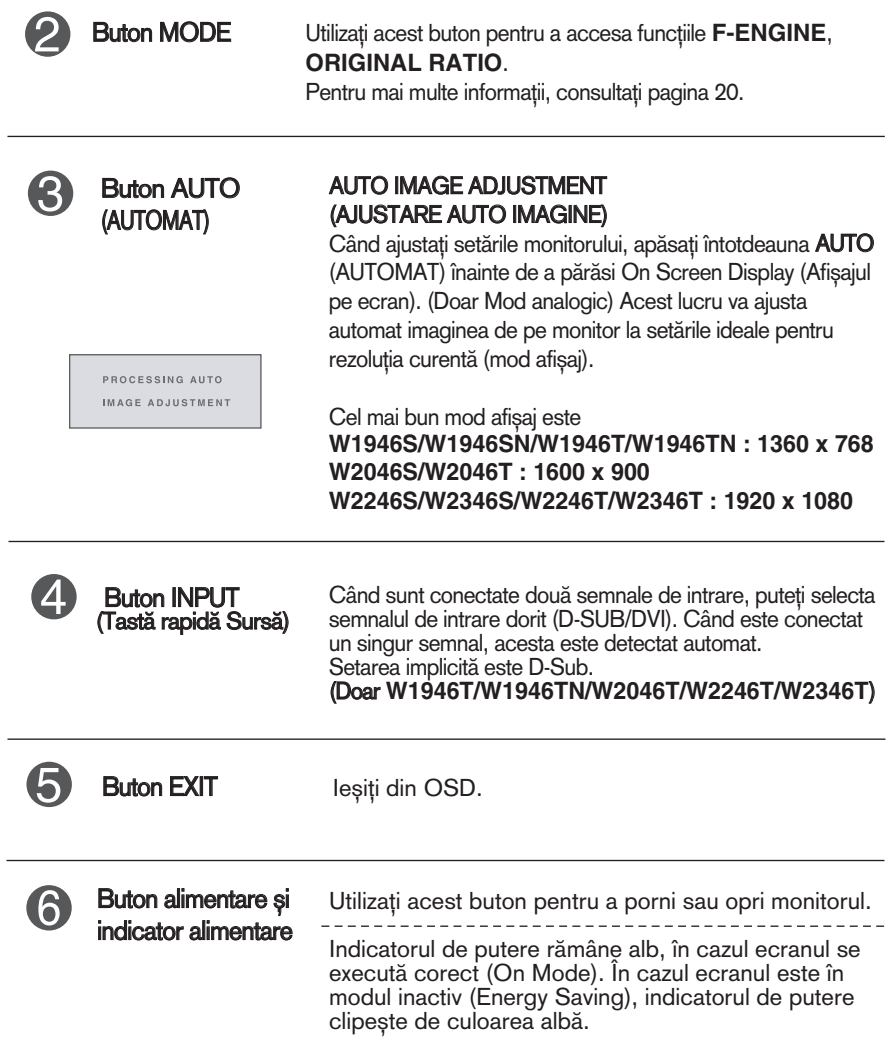

# Ajustare control afișaj pe ecran

## Ajustare ecran

Ajustarea formatului imaginii, a poziției și a parametrilor de funcționare a afișajului se realizează ușor și rapid cu ajutorul sistemului de control al afisajului pe ecran.

În cele ce urmează este oferit un exemplu pentru a vă familiariza cu aceste func˛ii de control.

Următoarea secțiune oferă o prezentare a opțiunilor de ajustare și a selecțiilor disponibile pentru OSD (afișajul pe ecran).

Pentru a realiza ajustări pe On Screen Display (afișajul pe ecran) urmați etapele de mai jos:

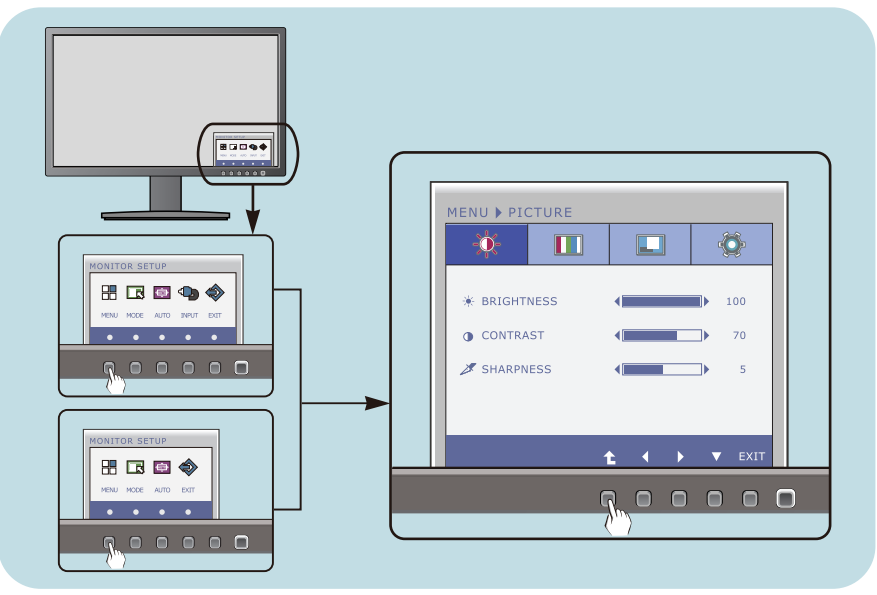

- Apăsați Butonul discreționare, apoi meniul principal al OSD apare.
- Pentru a accesa un control, utilizați **Butoanele** corespunzătoare. **2**
- Utilizați butoanele </>> pentru a ajusta imaginea la nivelul dorit. Apăsați butonul <sup>+</sup> pentru a selecta alte elemente ale sub-meniului. **3**

**14**

Apăsați Butonul EXIT pentru a ieși din OSD. **4**

Următorul tabel prezintă toate meniurile de control, ajustare și setare a On Screen Display (afisaj pe ecran).

> : Intrare D-SUB (Semnal analogic) **DSUB** : Intrare DVI-D (Semnal digital) **DVI-D**

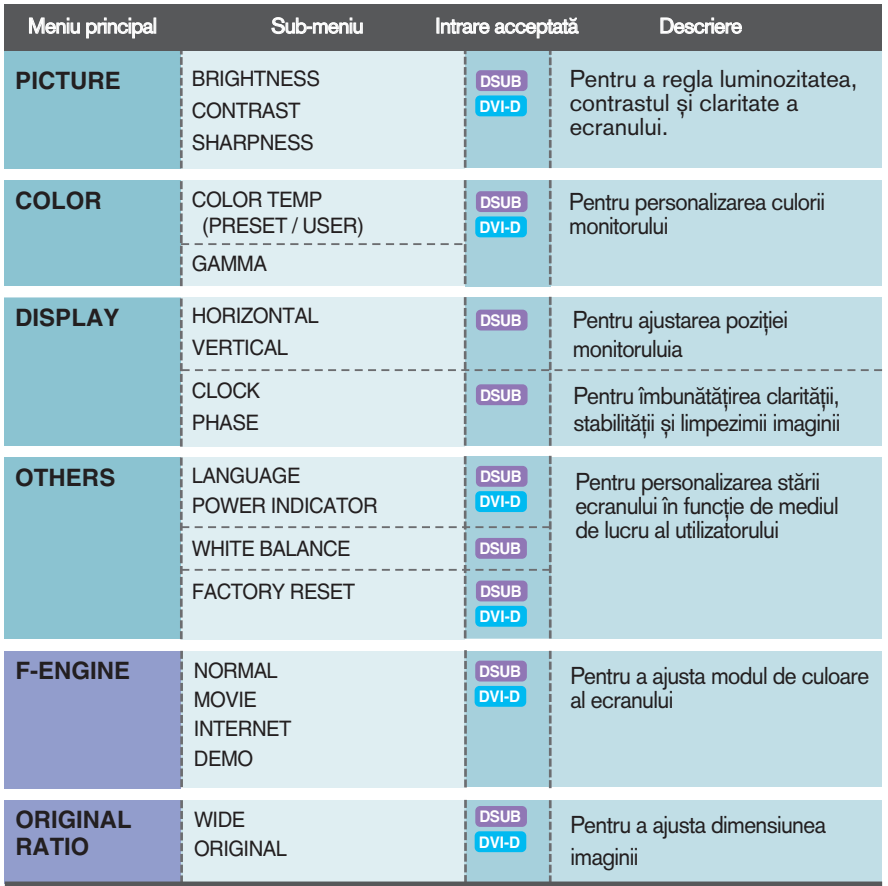

#### **NOTĂ**

■ Ordinea pictogramelor poate fi diferită în funcție de model (15~22).

Aceasta a fost prezentarea procedurii de selectare şi ajustare a unui element utilizând sistemul OSD. Mai jos sunt listate pictogramele, numele ∫i descrierile acestora pentru toate elementele indicate în Meniu.

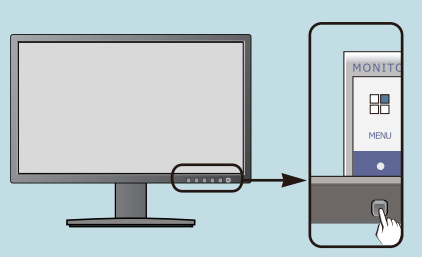

Apăsați butonul **MENU** (MENIU) pentru a accesa OSD.

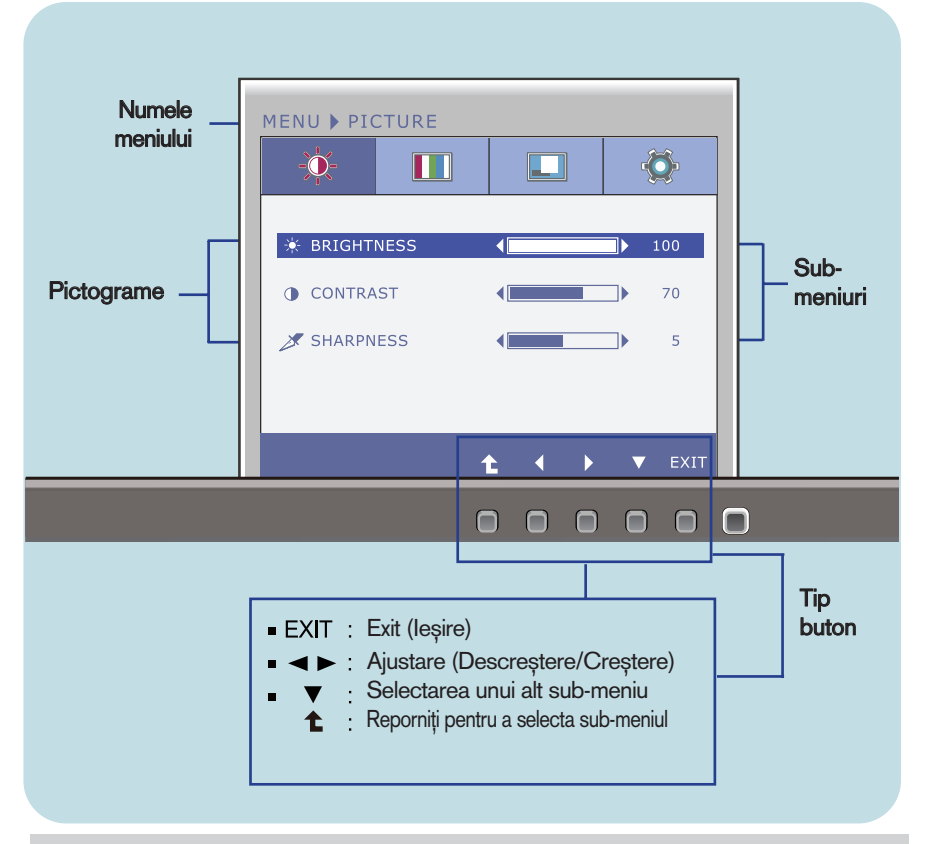

#### **NOTĂ**

■ Limba meniului OSD (afișaj pe ecran) de pe monitor poate fi diferită de cea din manual.

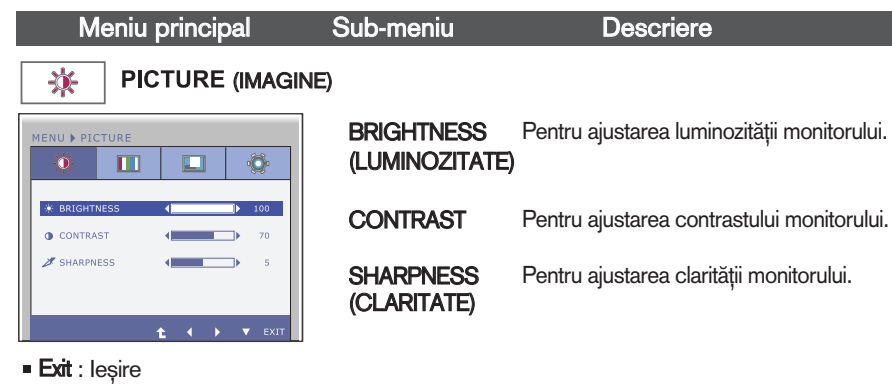

- : Descre∫tere
- ▶ : Creștere
- : Selectarea unui alt sub-meniu
- $\bullet$  : Reporniți pentru a selecta sub-meniul

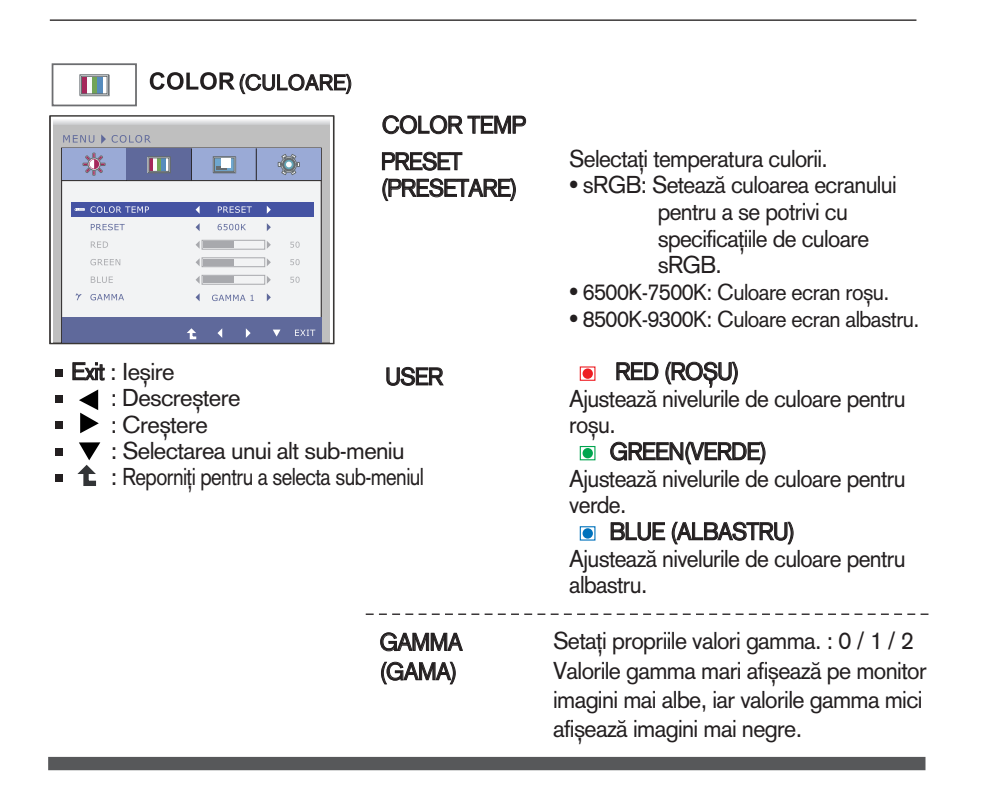

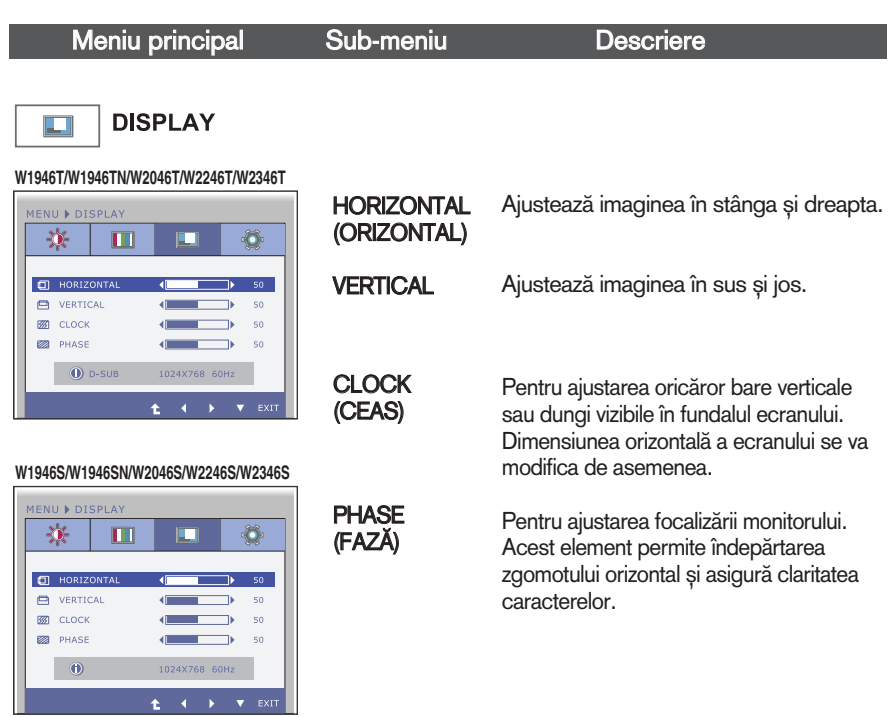

- Exit : leşire
- < : Descreștere
- $\blacktriangleright$  : Creștere
- $\bullet \bullet$ : Selectarea unui alt sub-meniu
- $\bullet$  : Reporniți pentru a selecta sub-meniul

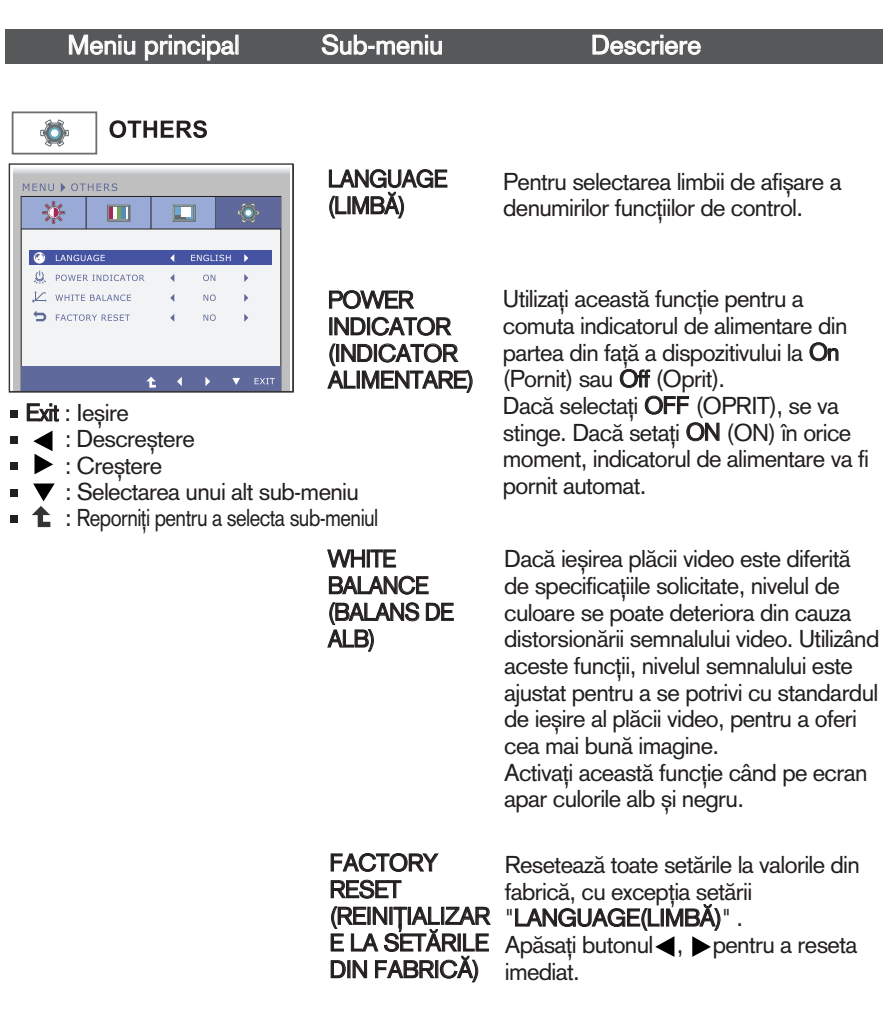

**NOTA**<br>Dacă acest lucru nu îmbunătățește imaginea de pe ecran, restabiliți setările implicite. Dacă este necesar, ajustați din nou funcția WHITE BALANCE (BALANS DE ALB). Această funcție va fi activată doar dacă semnalul de intrare este analogic.

Aceasta a fost prezentarea procedurii de selectare și ajustare a unui element utilizând sistemul OSD. Mai jos sunt listate pictogramele, numele și descrierile acestora pentru toate elementele indicate în Meniu.

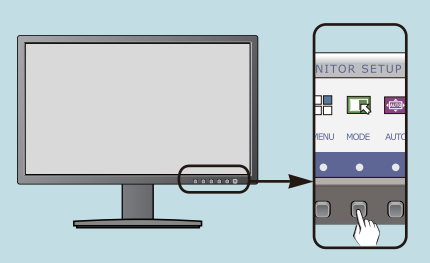

Apăsați butonul MODE pentru a accesa OSD.

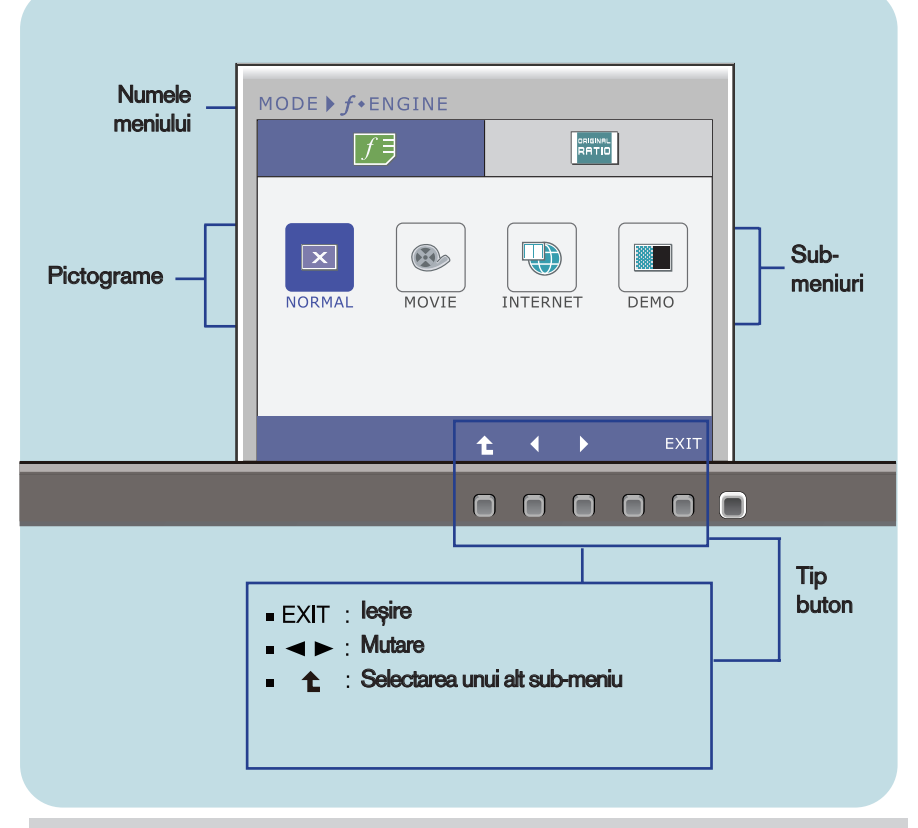

#### **NOTĂ**

■ Limba meniului OSD (afișaj pe ecran) de pe monitor poate fi diferită de Cea din manual.

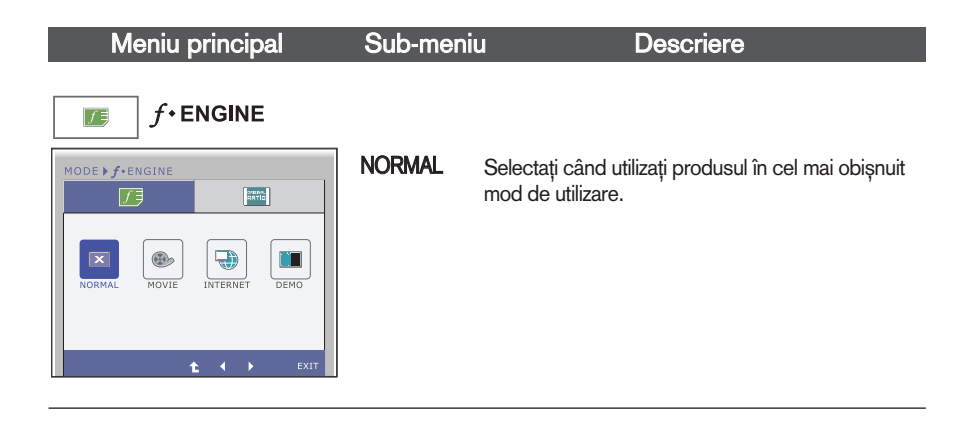

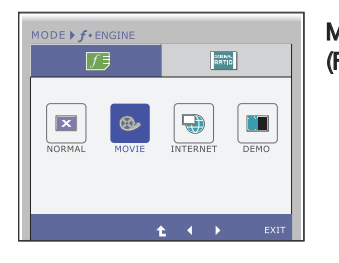

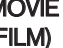

Selectați când urmăriți un fișier video sau un film.

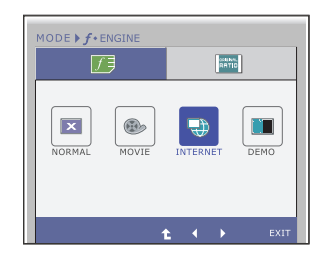

INTERNET Selectați când lucrați cu un document (Word etc.)

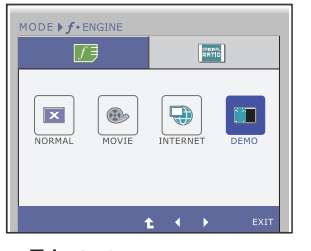

- Exit : leşire
- $\blacktriangleright$ : Mutare
- $\hat{L}$ : Selectarea unui alt sub-meniu

DEMO Aceasta este utilizată doar pentru publicitate în magazin. Ecranul va fi împărțit în două pentru a indica modul standard în stânga și modul video în partea dreaptă, astfel încât consumatorii să poate vizualiza diferențele după selectarea modului video.

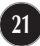

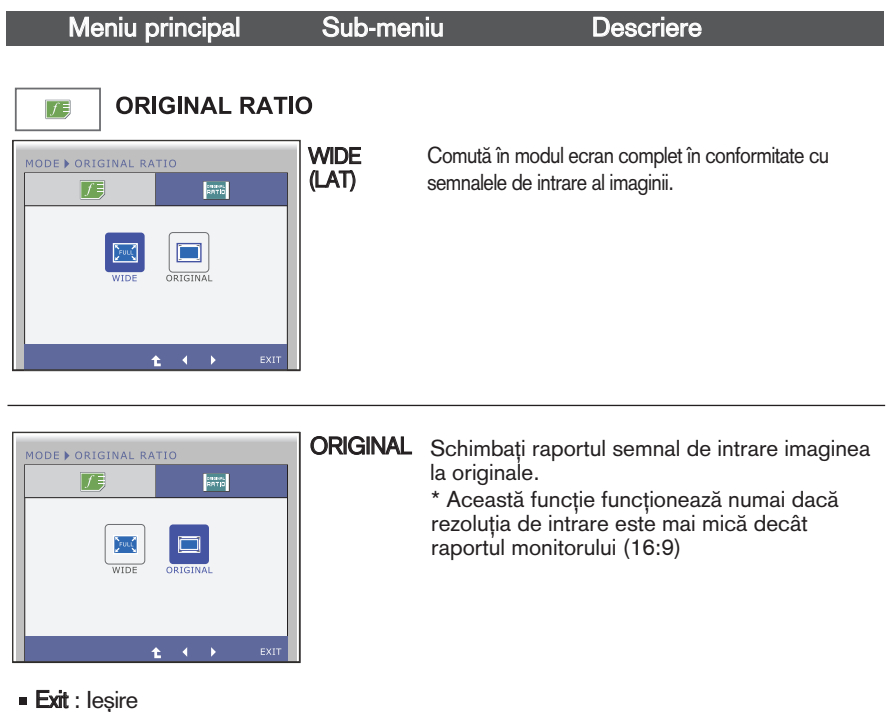

- $\blacksquare \blacktriangleleft \blacktriangleright :$  Mutare
- **1** Selectarea unui alt sub-meniu

Verificați următoarele înainte de a apela la service.

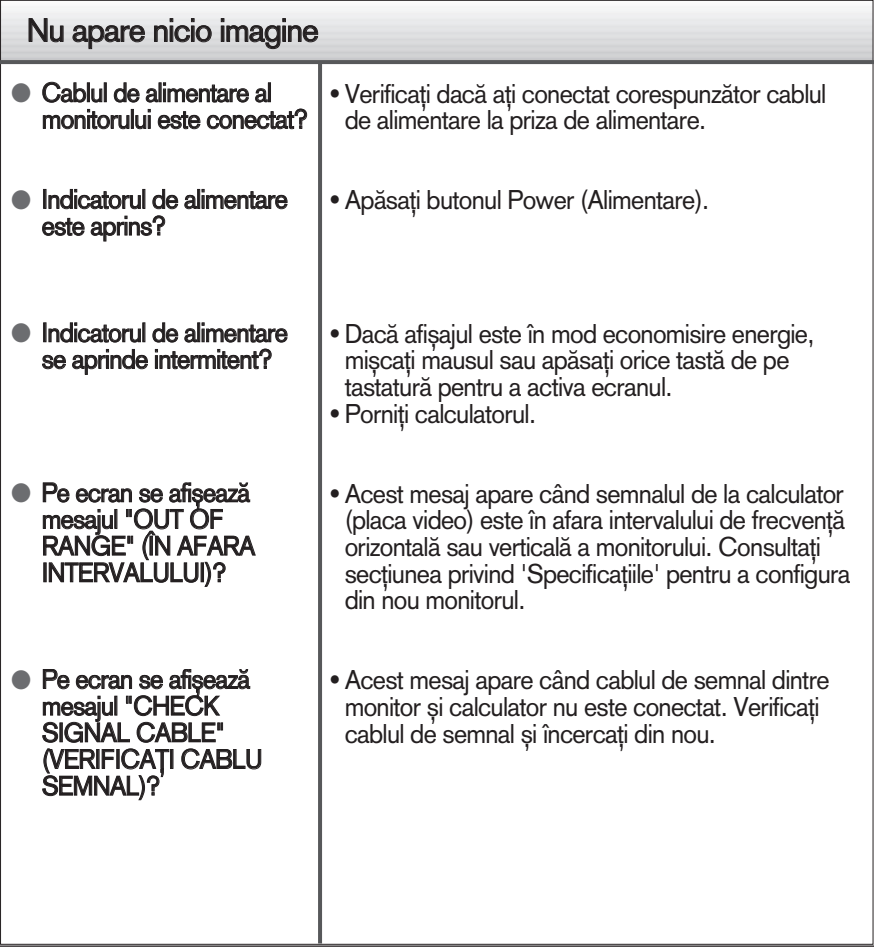

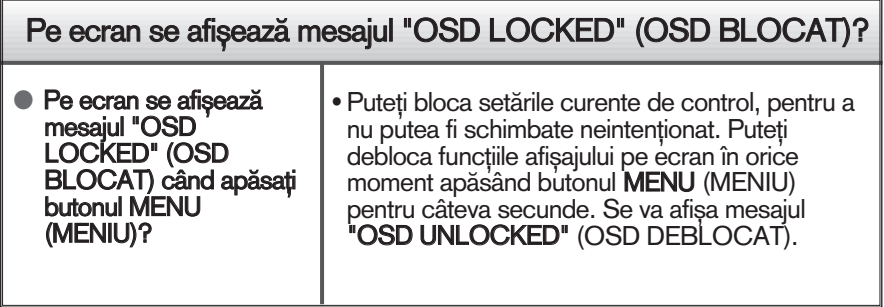

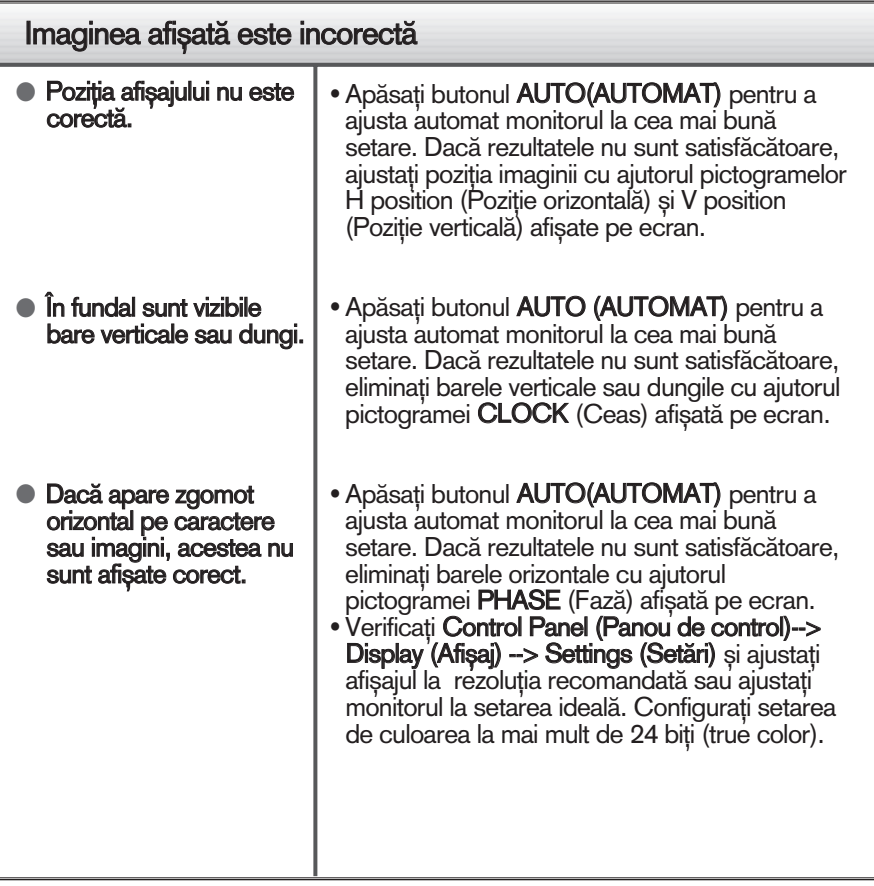

#### IMPORTANT

- Verificați Control Panel (Panou de control) --> Display (Afișaj) --> Settings (Setări) pentru a verifica dacă rezoluția sau frecvența au fost modificate. Dacă da, resetați placa video la rezoluția recomandată.
- Dacă nu este selectată rezoluția recomandată (rezoluția optimă, este posibil ca literele să fie încețoșate și ecranul să estompat, trunchiat sau deviat. Asigurați-vă că ați selectat rezoluția recomandată.
- $\blacksquare$  Metoda de setare poate diferi în funcție de calculator sau sistemul de operare, este posibil ca rezoluția menționată să nu fie compatibilă cu placa video. În acest caz, apelați la producătorul calculatorului sau al plăcii video.

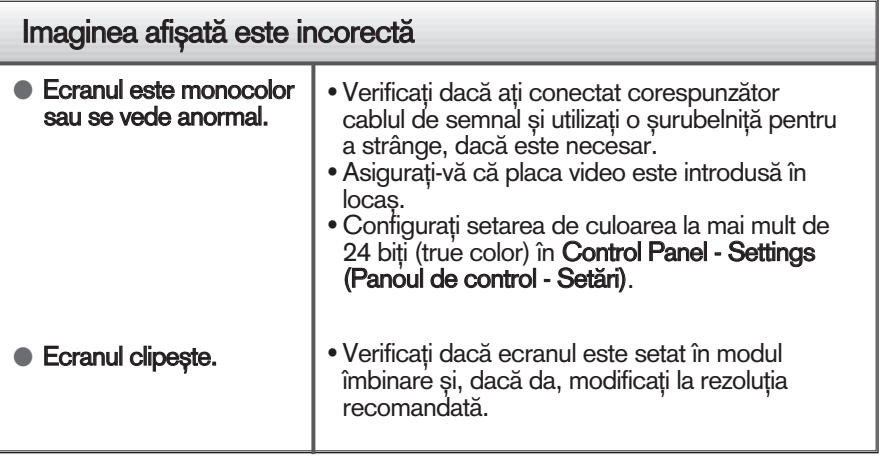

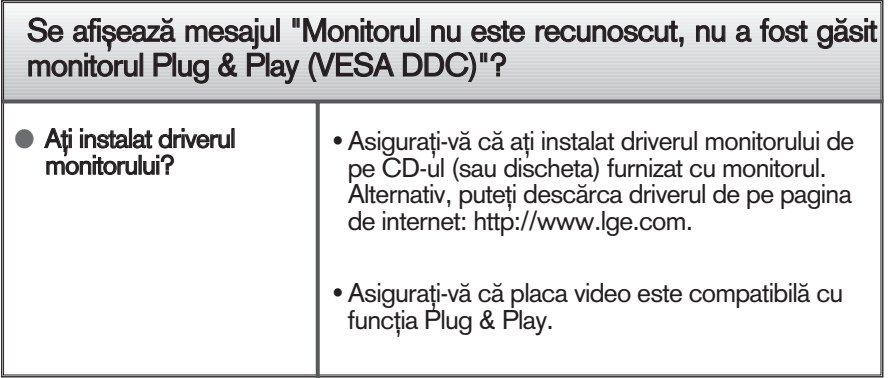

# Specificații W1946T/W1946TN

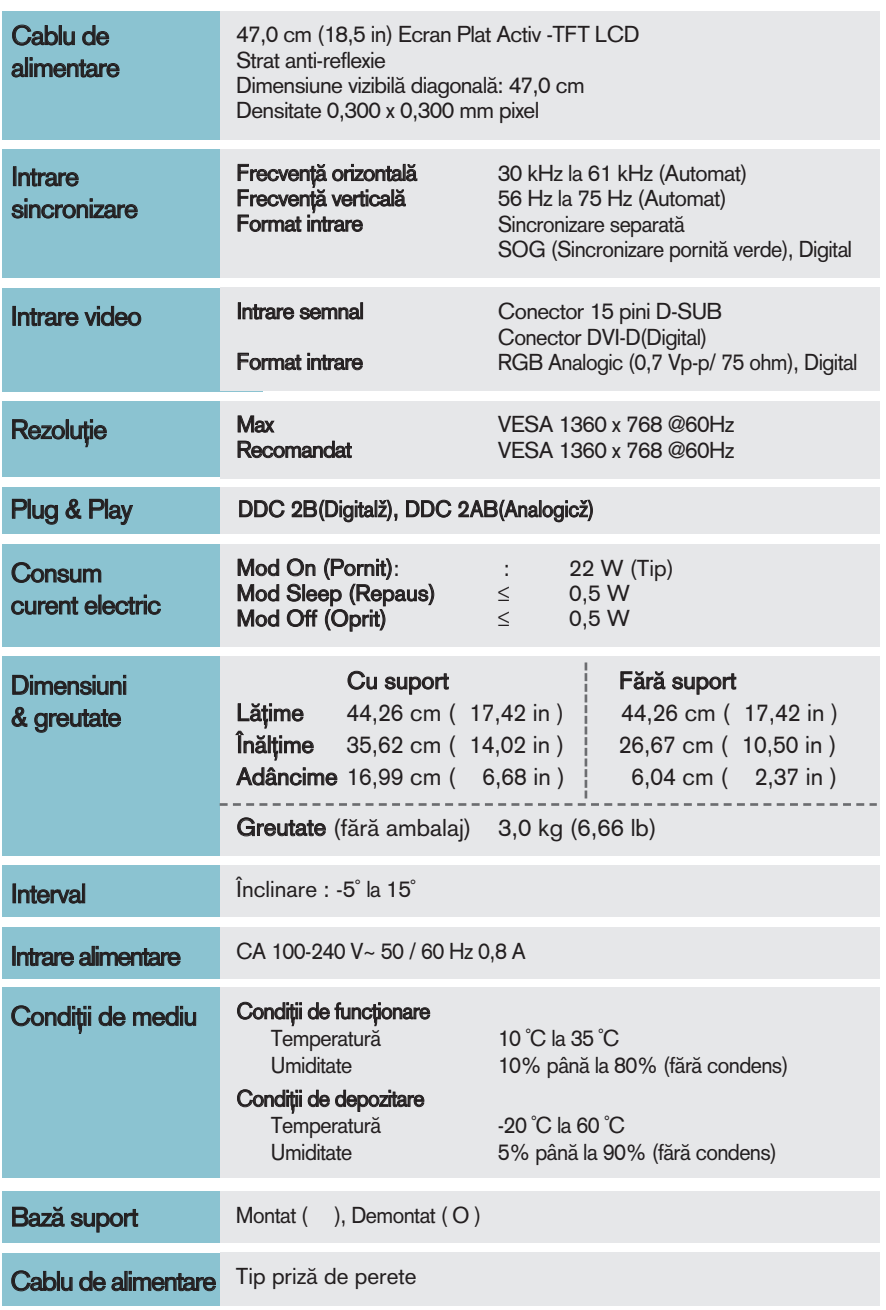

Notă

Informațiile conținute în acest document sunt subiectul modificării fără notificare.

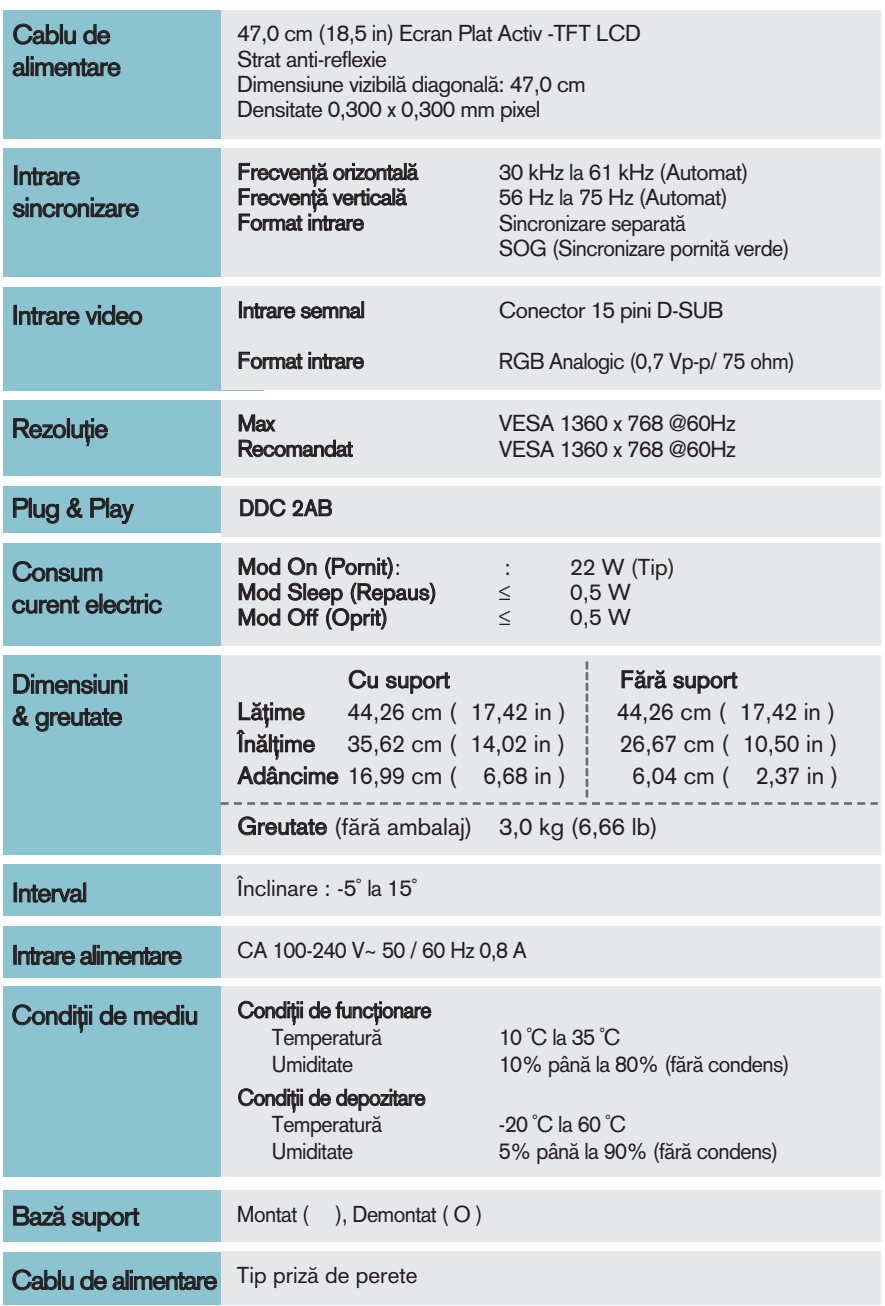

Notă

Informațiile conținute în acest document sunt subiectul modificării fără notificare.

# Specificații W2046T

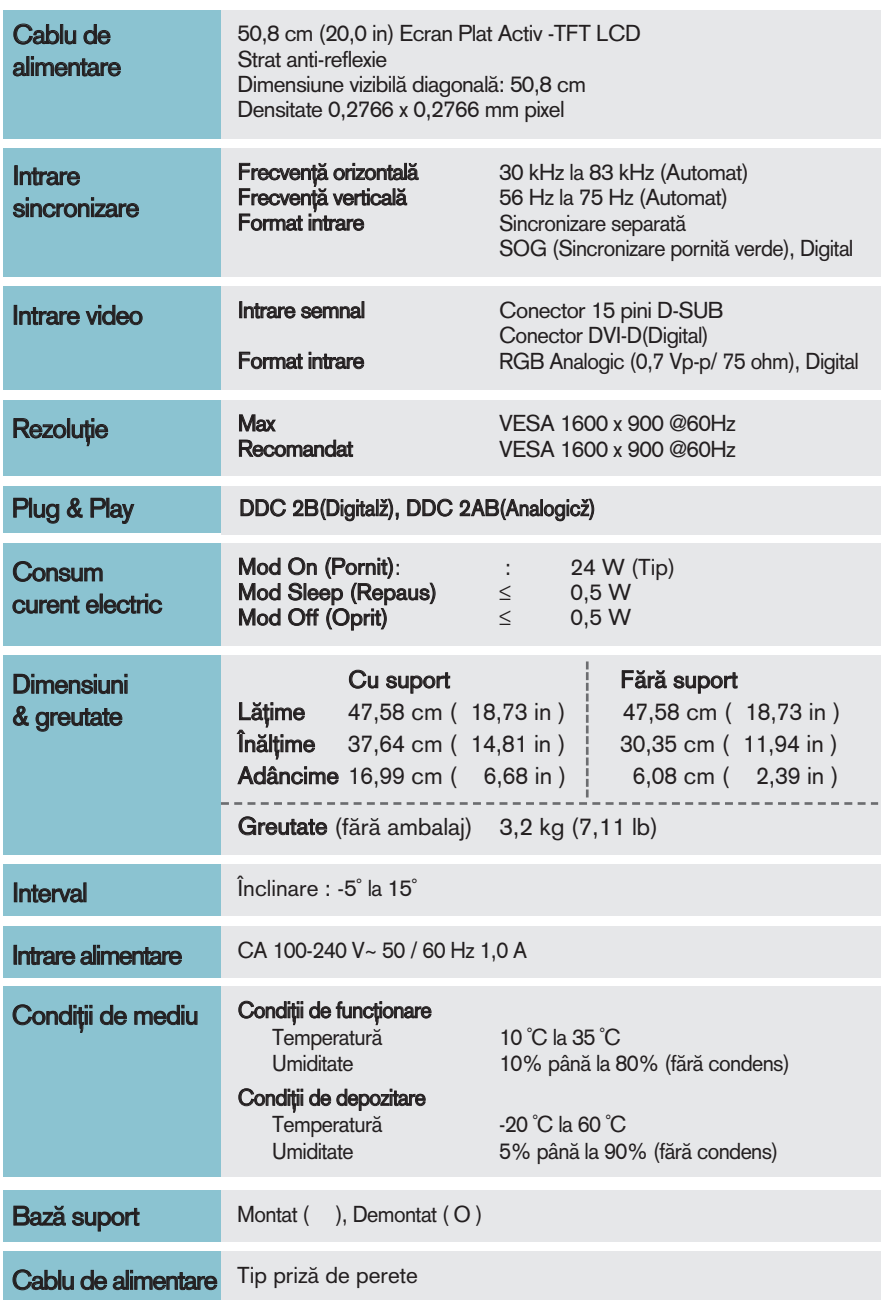

Notă

Informațiile conținute în acest document sunt subiectul modificării fără notificare.

# Specificații W2046S

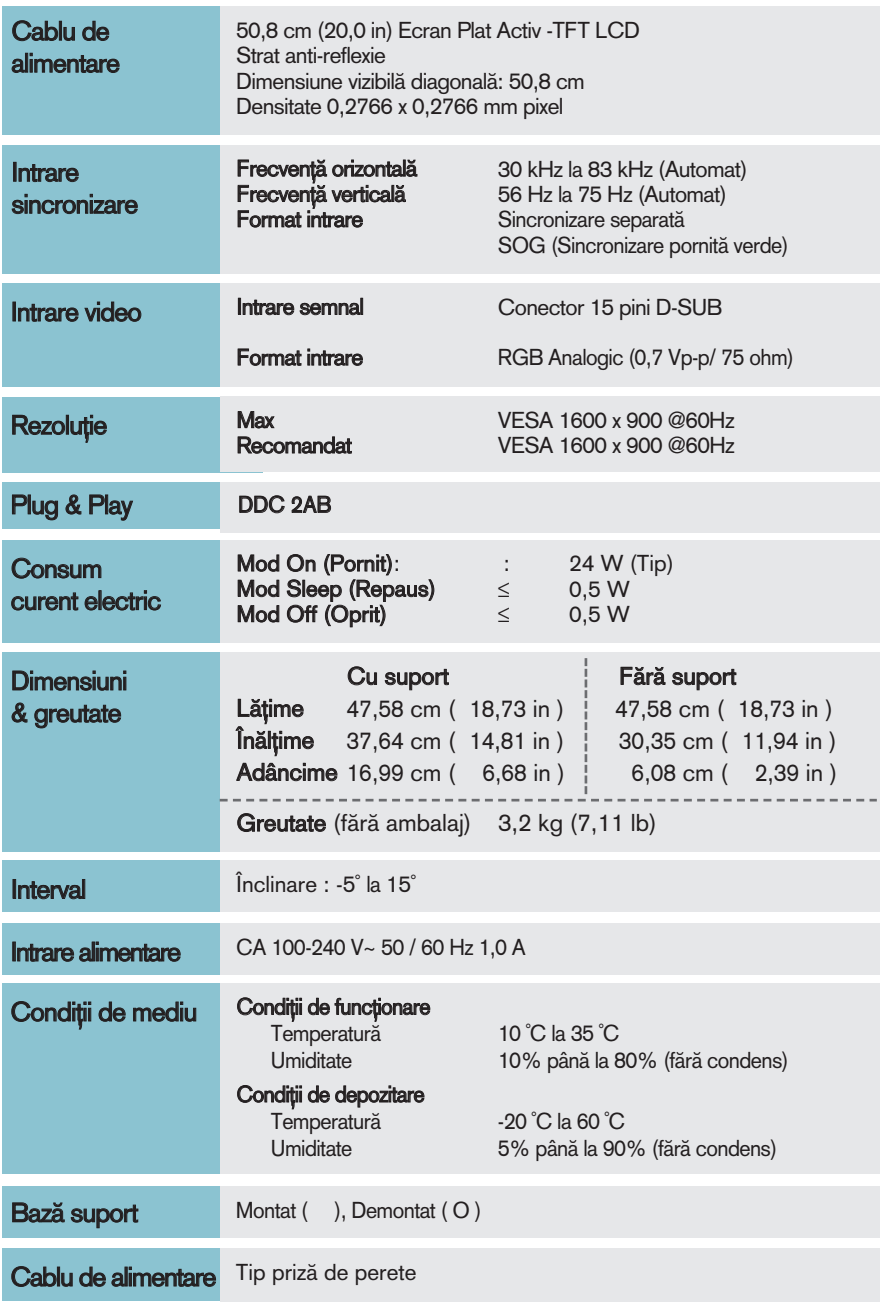

<u>Notă</u>

Informațiile conținute în acest document sunt subiectul modificării fără notificare.

# Specificații W2246T

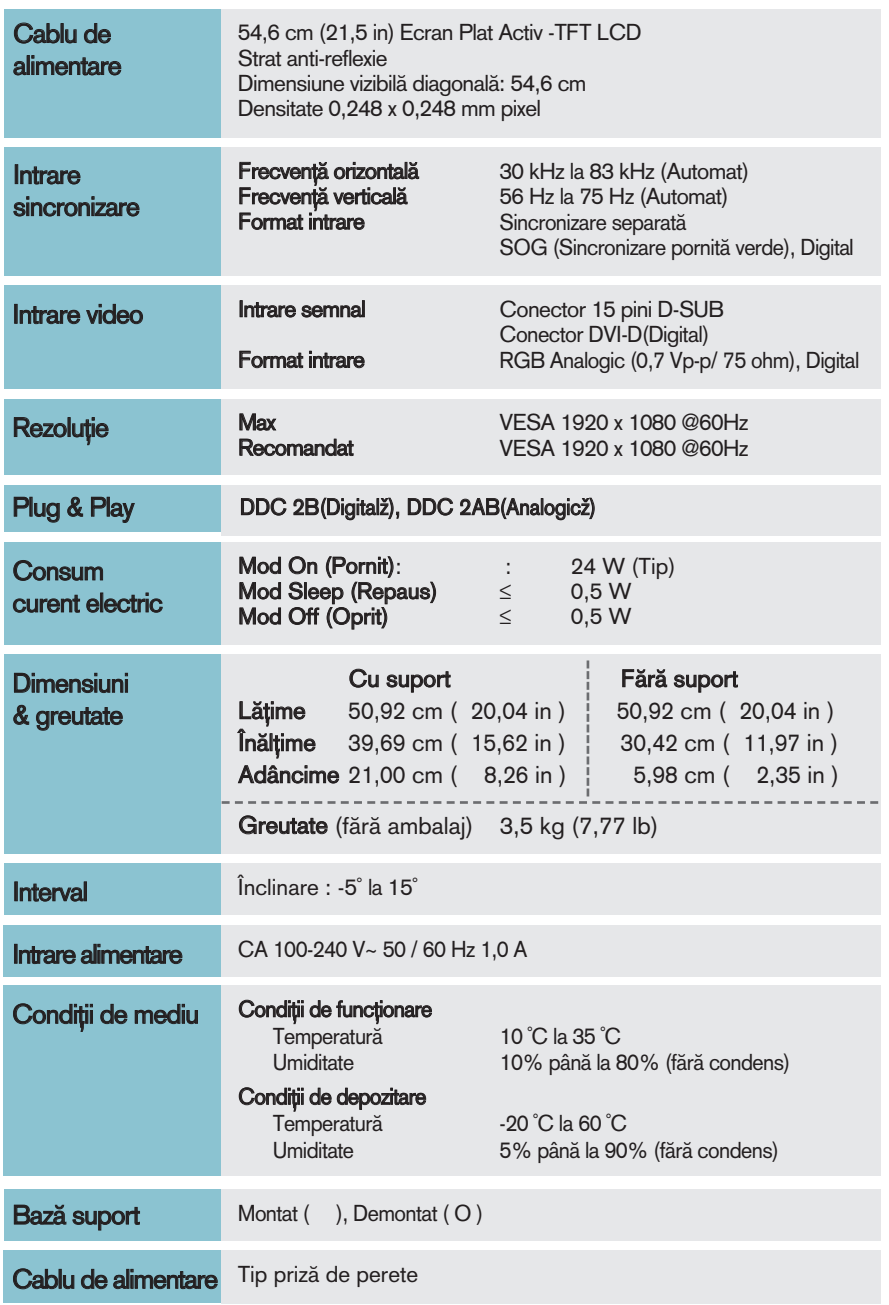

#### Notă

Informațiile conținute în acest document sunt subiectul modificării fără notificare.

# Specificații Materiale de la Constitution de la Constitution de la Constitution de la Constitution de la Const

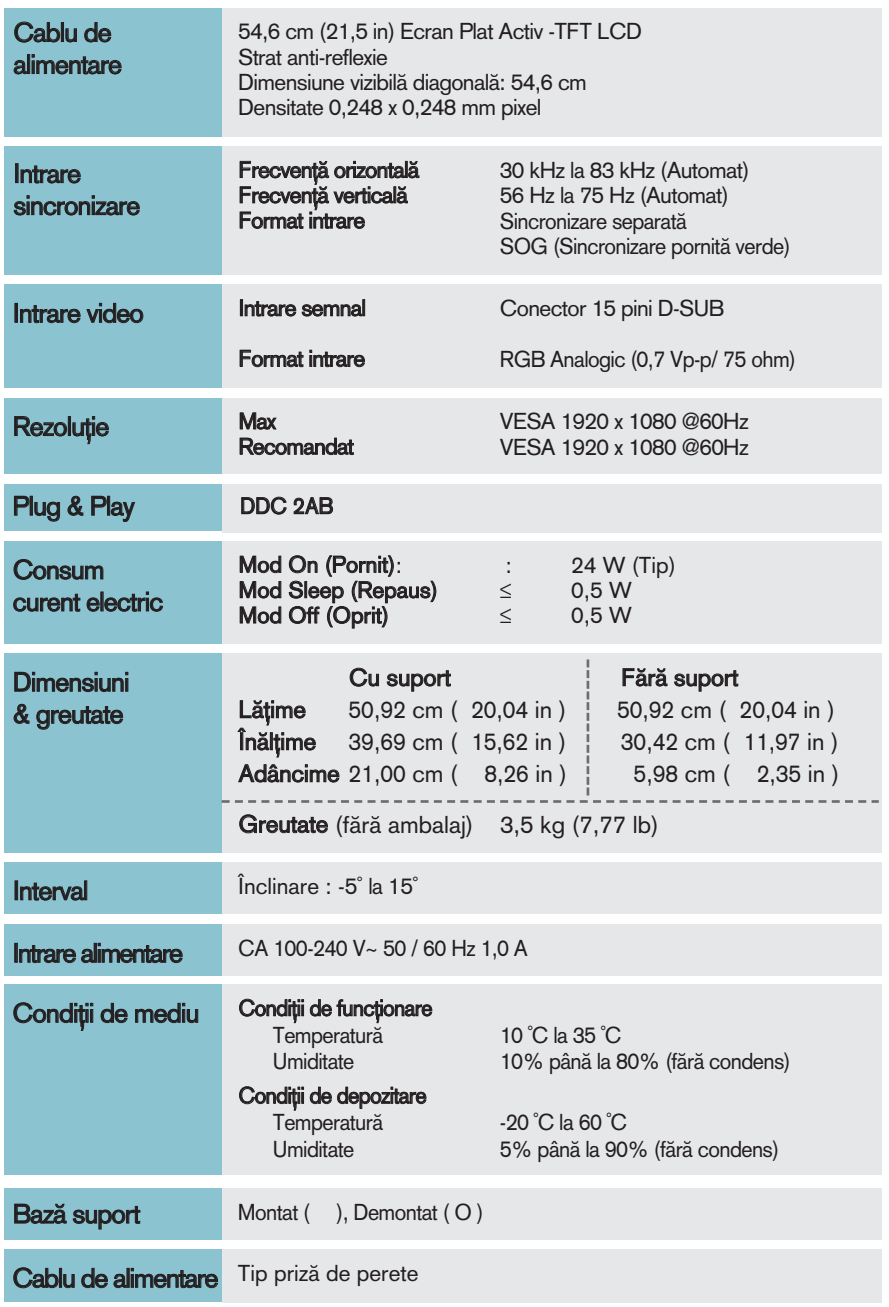

Notă

Informațiile conținute în acest document sunt subiectul modificării fără notificare.

# Specificații Material Alexandre de Constitution de Constitution de Constitution de Constitution de Constitutio

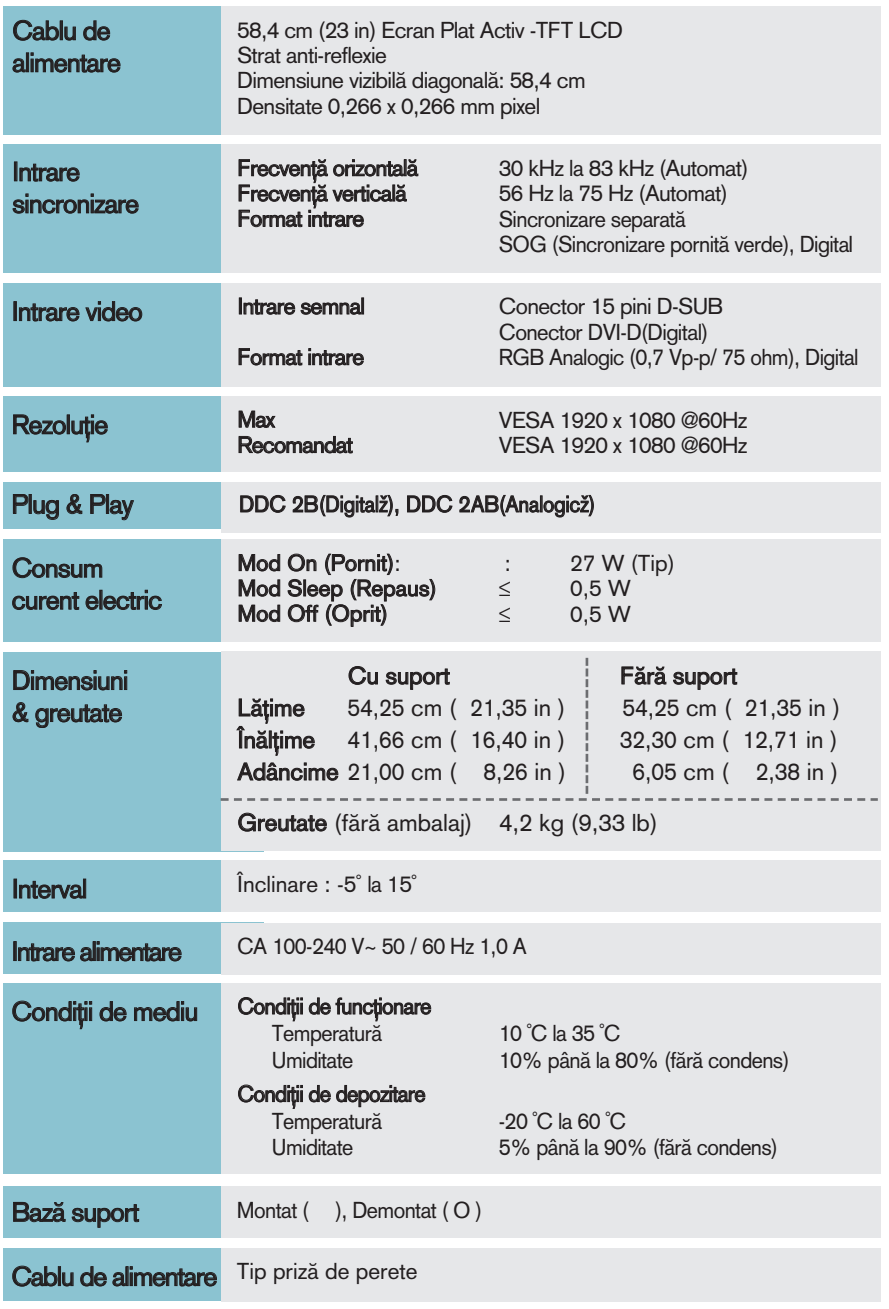

Notă

Informațiile conținute în acest document sunt subiectul modificării fără notificare.

# Specificații W2346S

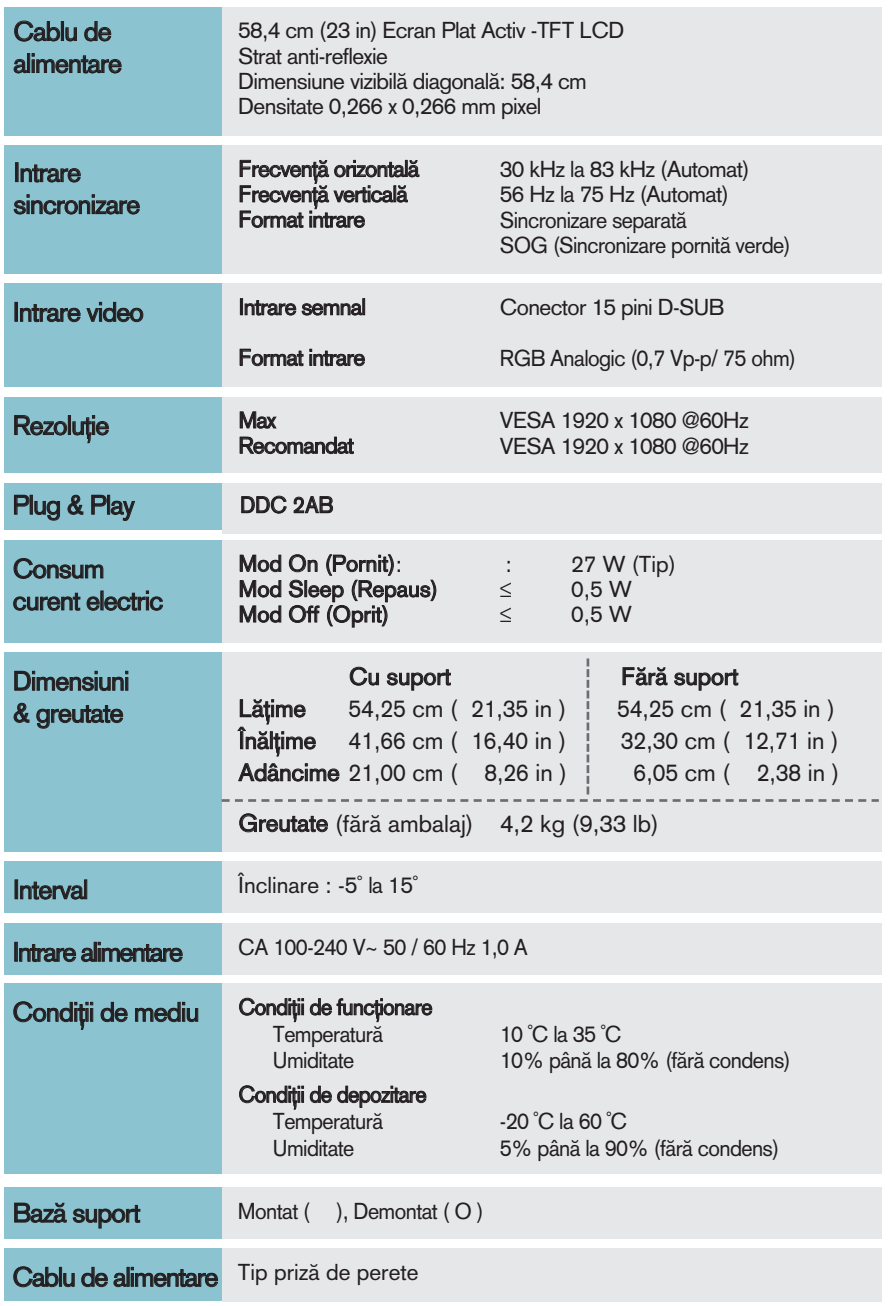

Notă

Informațiile conținute în acest document sunt subiectul modificării fără notificare.

# Moduri presetate de intrare calculator (Rezoluție)

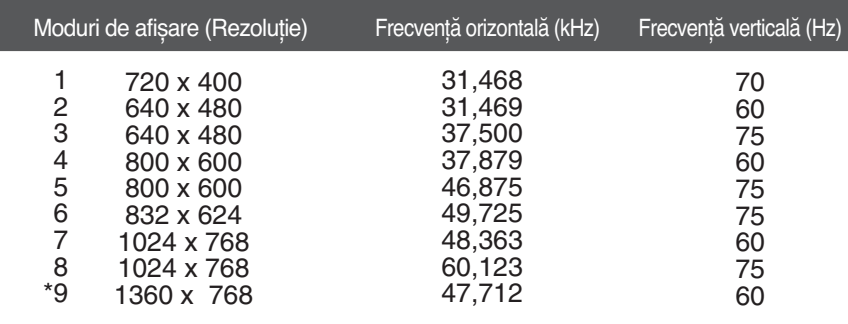

#### **W1946T/W1946TN/W1946S/W1946SN**

\*Mod recomandat

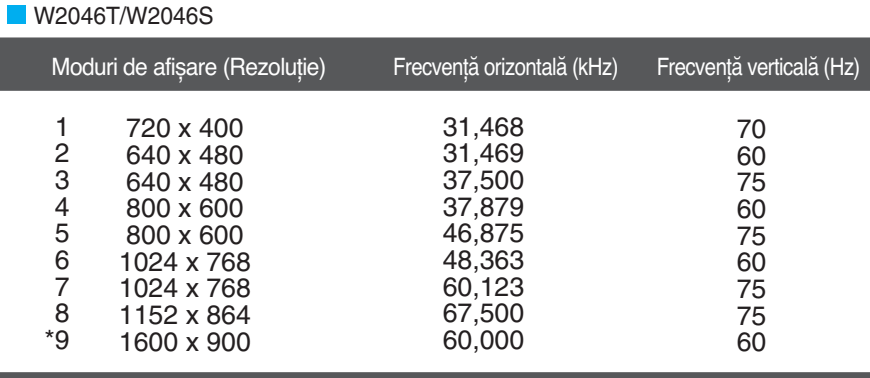

\*Mod recomandat

#### **W2246T/W2346T/W2246S/W2346S**

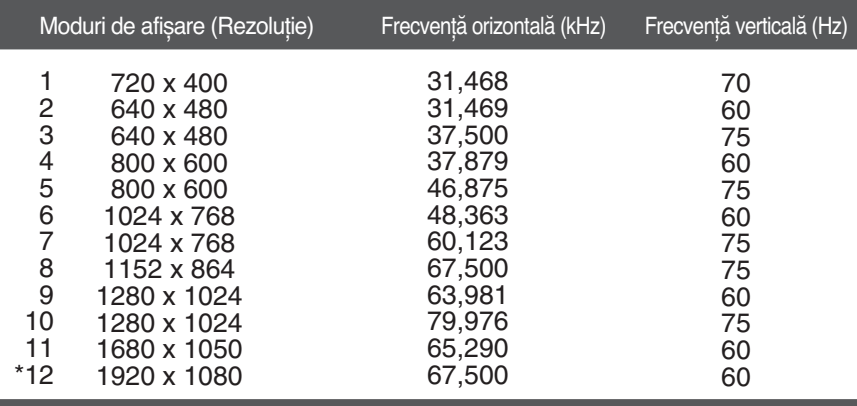

\*Mod recomandat

#### Indicator

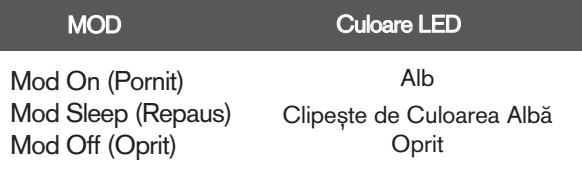

#### **Acest monitor îndeplinește specificaţiile suportului de perete sau ale dispozitivului interschimbabil.**

**1.** Asezati monitorul cu fața în jos pe un material moale.

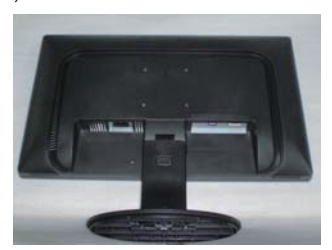

**2.** Demontaţi suportul după ce aţi înlăturat mai întâi cele 4 șuruburi cu ajutorul unei surubelnite, ca în figură.

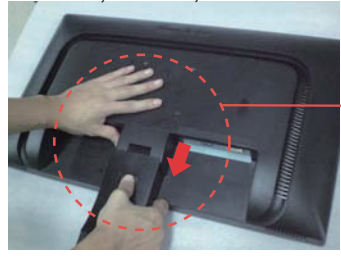

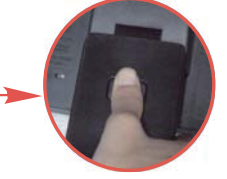

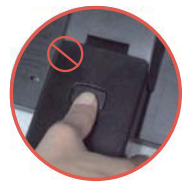

Bună Pozitie Rea de Pozitie

Atentie: Aveti posibilitatea de mă doare degetul.

#### **3.** Instalaţi suportul de perete.

#### **Suport de perete (se achiziţionează separat)**

Acesta este un suport de perete și se montează pe placa de perete.

Consultati ghidul de instalare pentru detalii suplimentare, ghid livrat la achizitionarea suportului de perete.

#### Placă montată pe perete(Achiziționată separat)

- Asigurați-vă că utilizați șuruburi și o placă montată pe perete care respectă standardele VESA.
- Dacă utilizați șuruburi mai lungi decât cele recomandate este posibil să se deterioreze produsul.
- Dacă utilizați șuruburi care nu respectă standardele VESA este posibil fie să se deterioreze produsul, fie ca acesta să se îndepărteze de perete. Nu vom putea fi trași la răspundere pentru nicio deteriorare ce rezultă din nerespectarea acestor instrucțiuni.

# **WITHITITIT**

#### <Vă rugăm să folosiți VESA standard ca o recomandație.> Surub de montaj:

Tampon Interfață glosime: 2,6mm Surub:  $\&$  4mm x înălțime 0,7mm x lungime 10mm

> **Slot de securitate Kensington** Conectat la un cablu de blocare ce poate fi achizitionat separat din majoritatea magazinelor de computere.

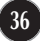

# **Digitally yours**

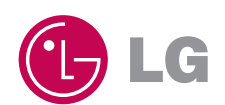